#### **LAB GUIDE**

# aruba a Hewlett Packard Enterprise company

. . . . . . . . . . . . . . . . . . . . . . . . .

. . . . . . . . .

1

# **NetEdit 2.1 - Part 3 – Overlays and Solution Deployment**

**IMPORTANT! THIS GUIDE ASSUMES THAT THE AOS-CX OVA HAS BEEN INSTALLED AND OR EVE-NG. PLEASE REFER TO GNS3/EVE-NG INITIAL SETUP LABS IF REQU** 

https://www.eve-ng.net/index.php/documentation/howtos/howto-add-aruba-cx-

# **TABLE OF CONTENTS**

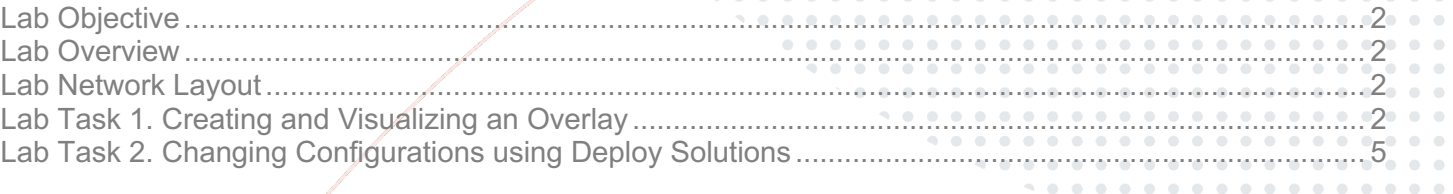

## **Lab Objective**

This is the first of a NetEdit lab series. At the end of the lab series, you will be able to operate an Aruba AOS-CX Network using Aruba NetEdit 2.1.

### **Lab Overview**

In this third lab of the NetEdit Series, you will configure a Static VXLAN Tunnel using the **Multi-Editor** Tool and use the **Deploy Solution** tool as an alternative way of managing configurations.

This lab requires is the continuation of Lab 1 and assumes that:

- you have completed Lab 1 and Lab 2
- the configuration of the switches is still active
- NetEdit is in the same state as it was at the end of Lab 2

## **Lab Network Layout**

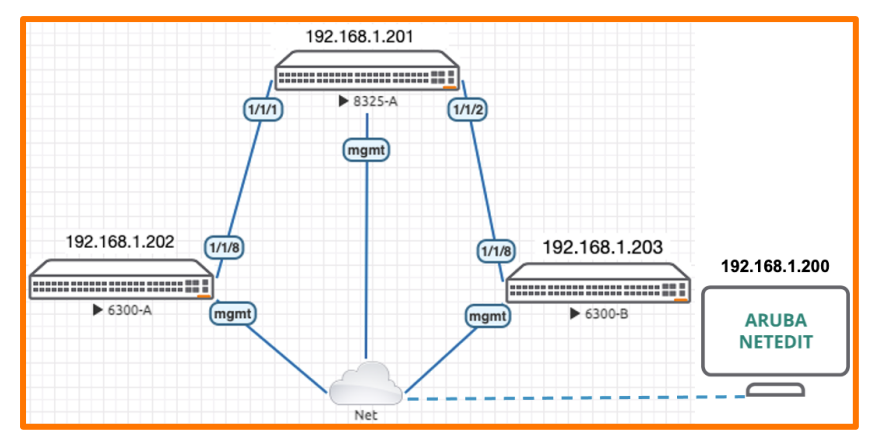

*Figure 1. Lab topology and addresses*

## **Lab Task 1. Creating and Visualizing an Overlay**

#### **Repeat the steps of Part 2 – Lab Task 2 to create the Change Validation test and**

• Create the change validation Command Script

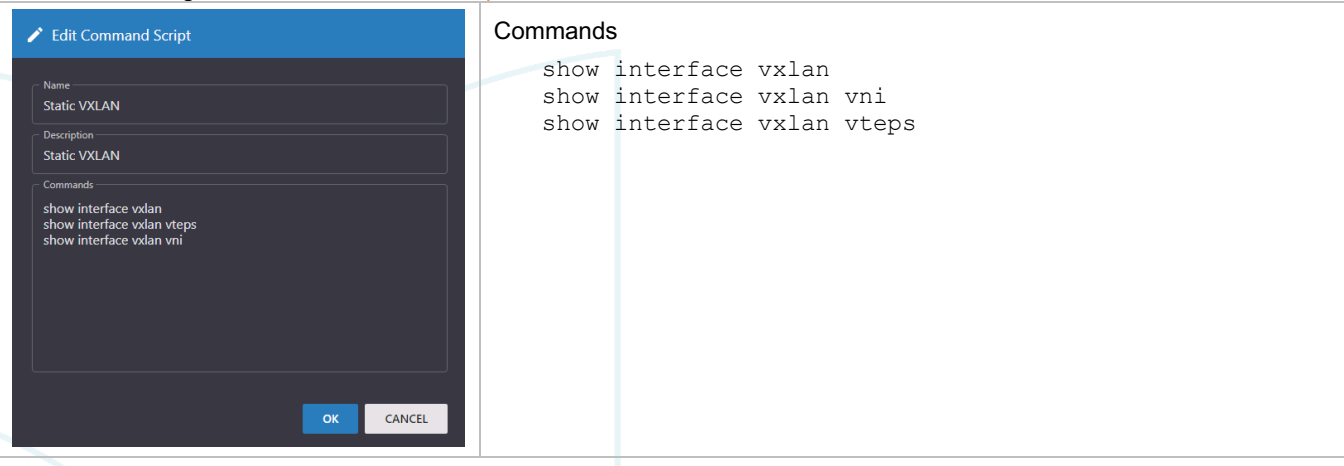

• Create the corresponding Command Mapping

**Note:** The VXLAN change validation will only be applied to the access switches. In the sceen capture below, notice the right panel where the Access query has been applied. This is one of the most important use cases of the query feature.

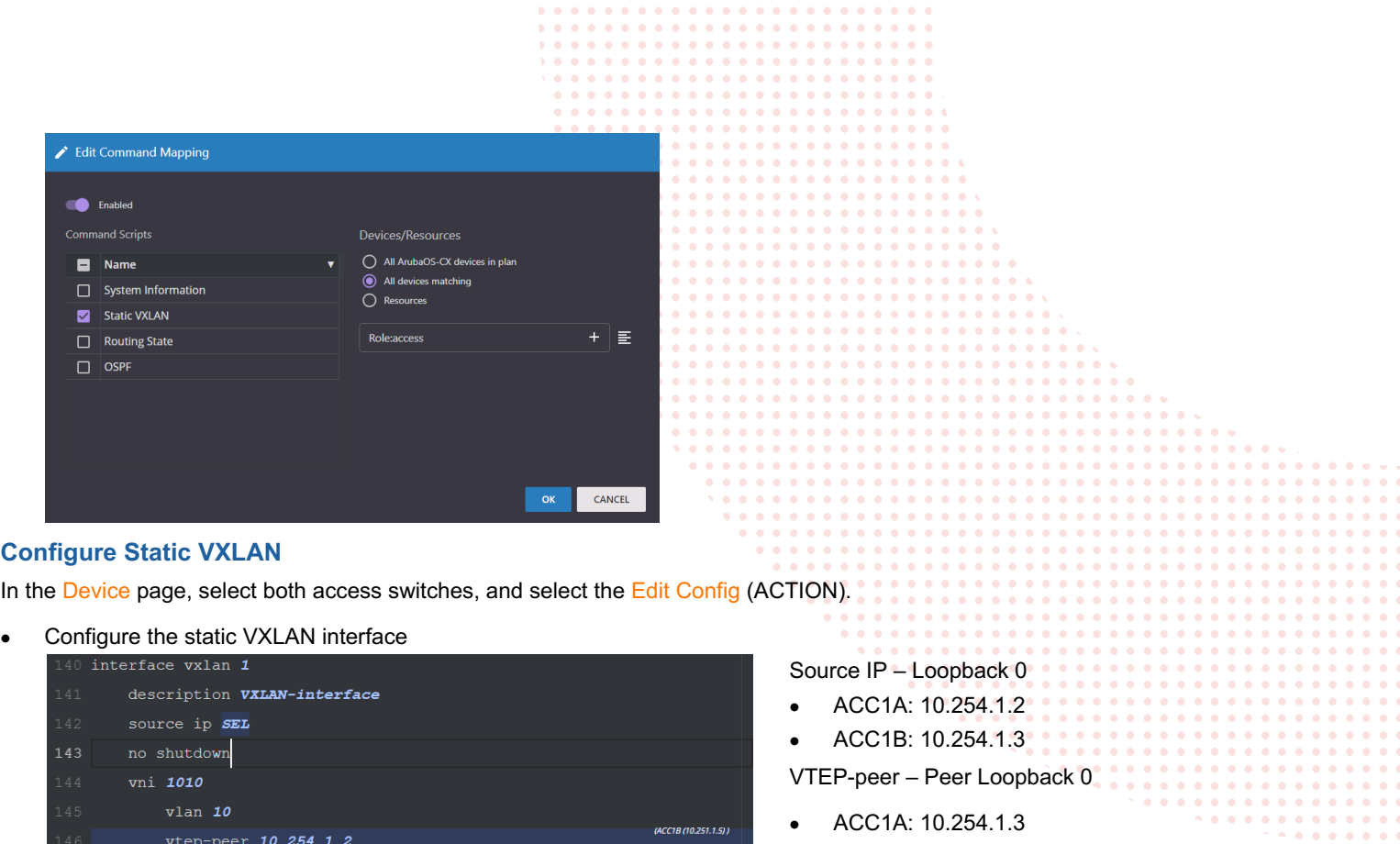

(ACC1B (10.251.1.5))

 $(ACC1A (10.251.1.4))$ 

- ACC1A: 10.254.1.3
- ACC1B: 10.254.1.2

Validate the configuration, and deploy.

vtep-peer 10.254.1.2

vtep-peer 10.254.1.3

- At the top of the editor panel find these 3 options  $\frac{1}{2}$  views  $\frac{1}{2}$  RETURN TO PLAN  $\frac{1}{2}$  validate and click on VALIDATE
- If the validation is successful, RETURN TO PLAN and DEPLOY
- **Open Change Validation**
- Analyze the outputs of the commands included in the Static VXLAN script

show interface vxlan show interface vxlan vni show interface vxlan vteps

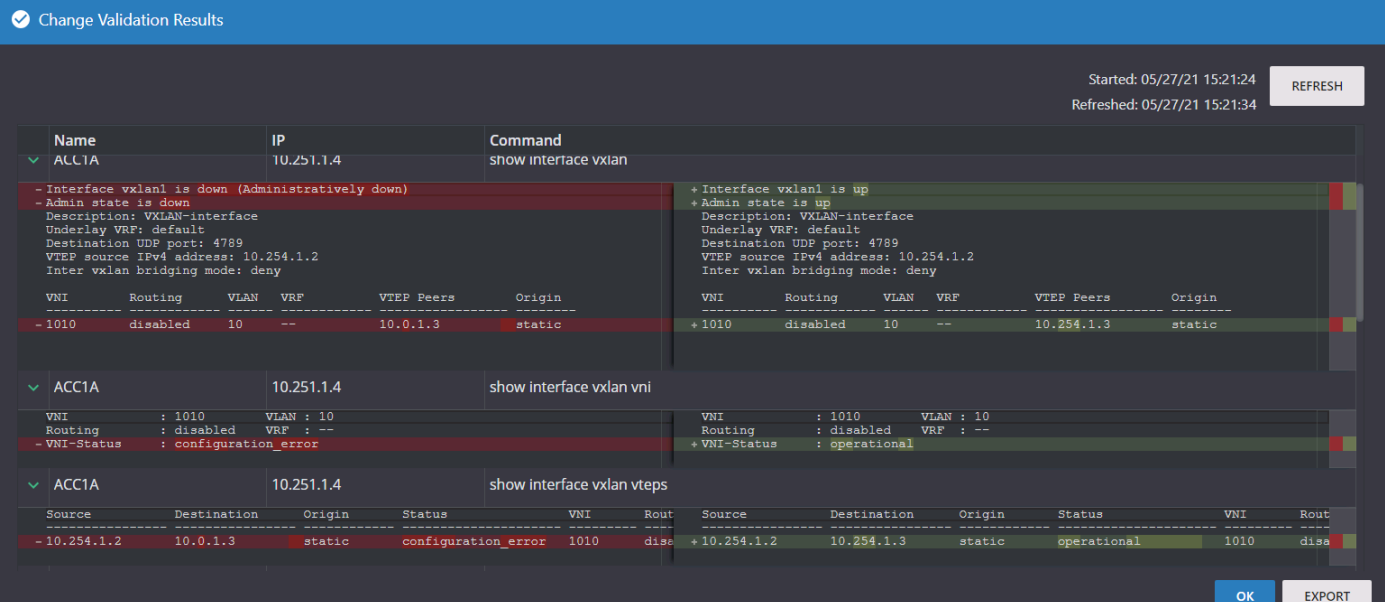

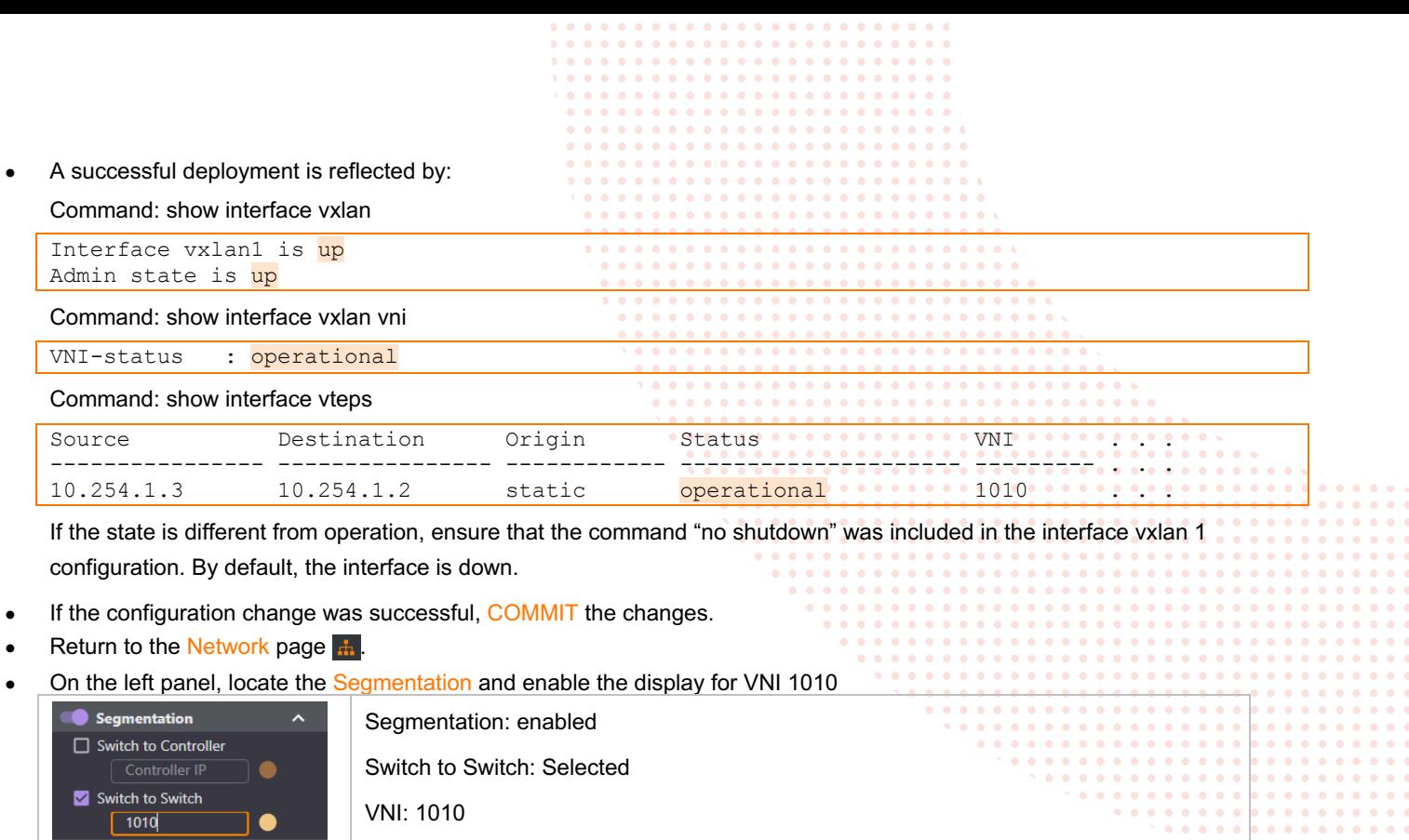

The network graph should have changed:

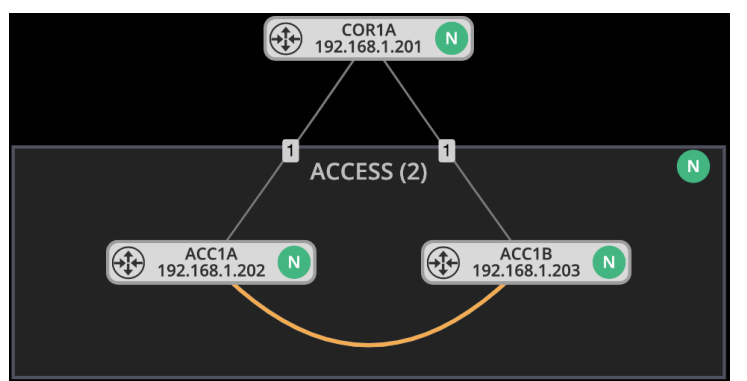

- Click on the yellow link (VXLAN Tunnel)
- On the right panel, locate the Properties: Link box
- Verify the information provided

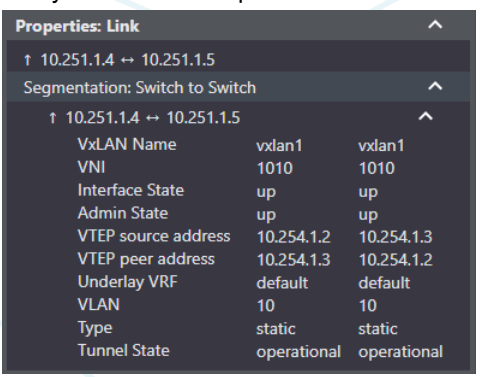

## **Lab Task 2. Changing Configurations using Deploy Solutions**

In this activity, you will use "Deploy Solution" to configure the DNS Server on all switches at once.

As you go through the lab activity, compare the steps with the multi-editor process.

#### **Create the Change Validation test.**

• Create the change validation Command Script

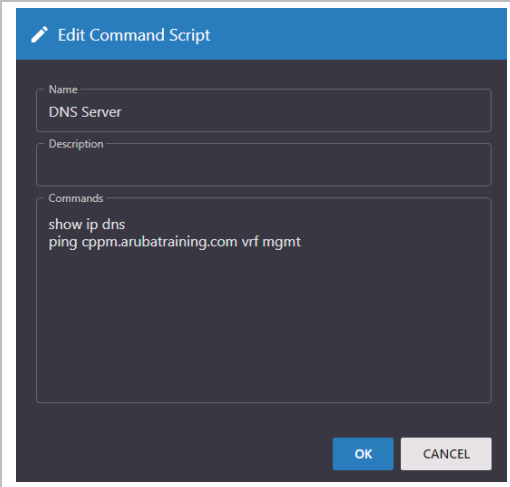

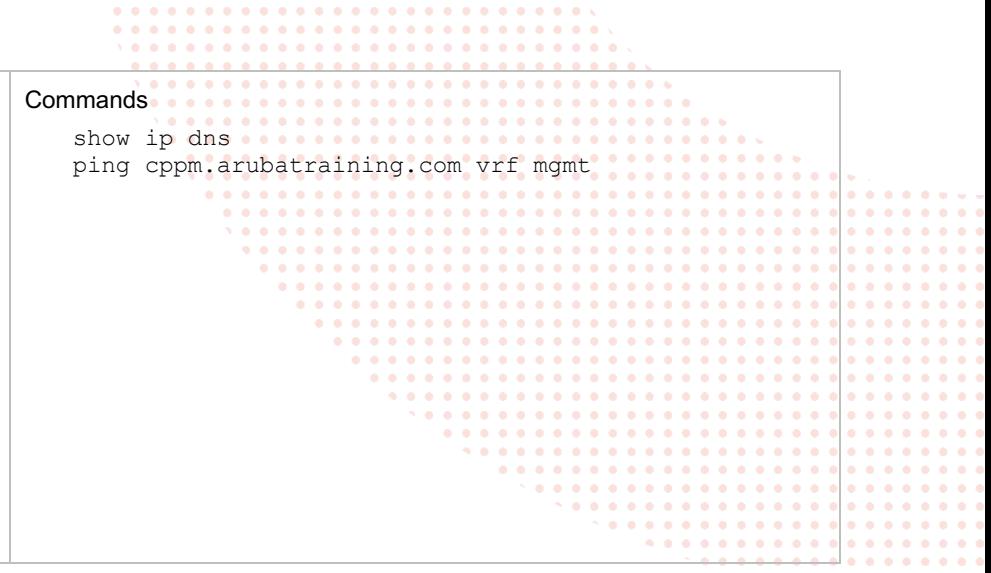

• Create the corresponding Command Mapping

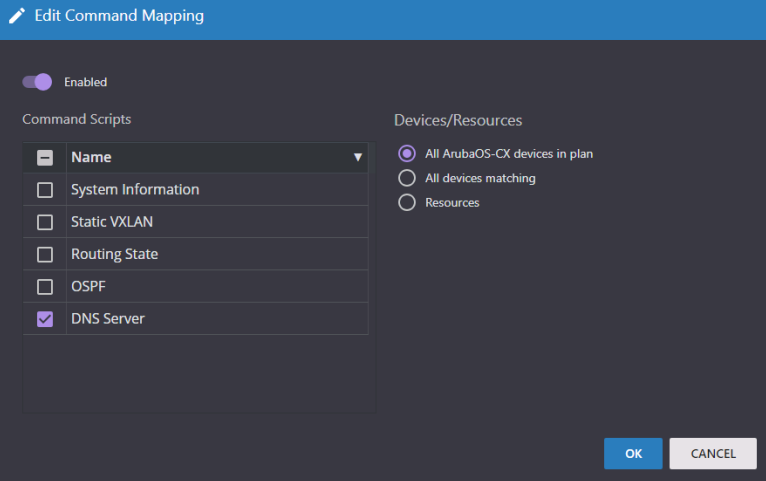

- Return to the Network page  $\frac{1}{10}$ .
- Select all 3 switches and in the ACTION menu, open Deploy Solutions and select DNS management

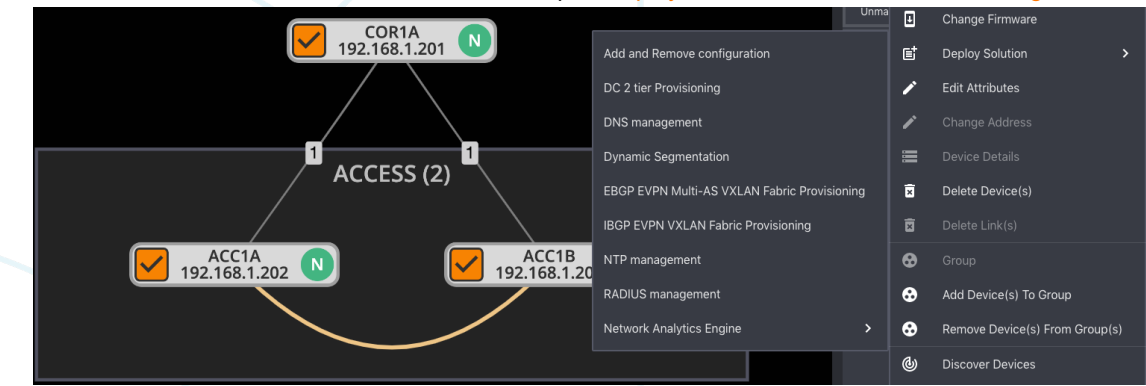

. . . . . . . . . . .

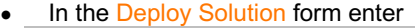

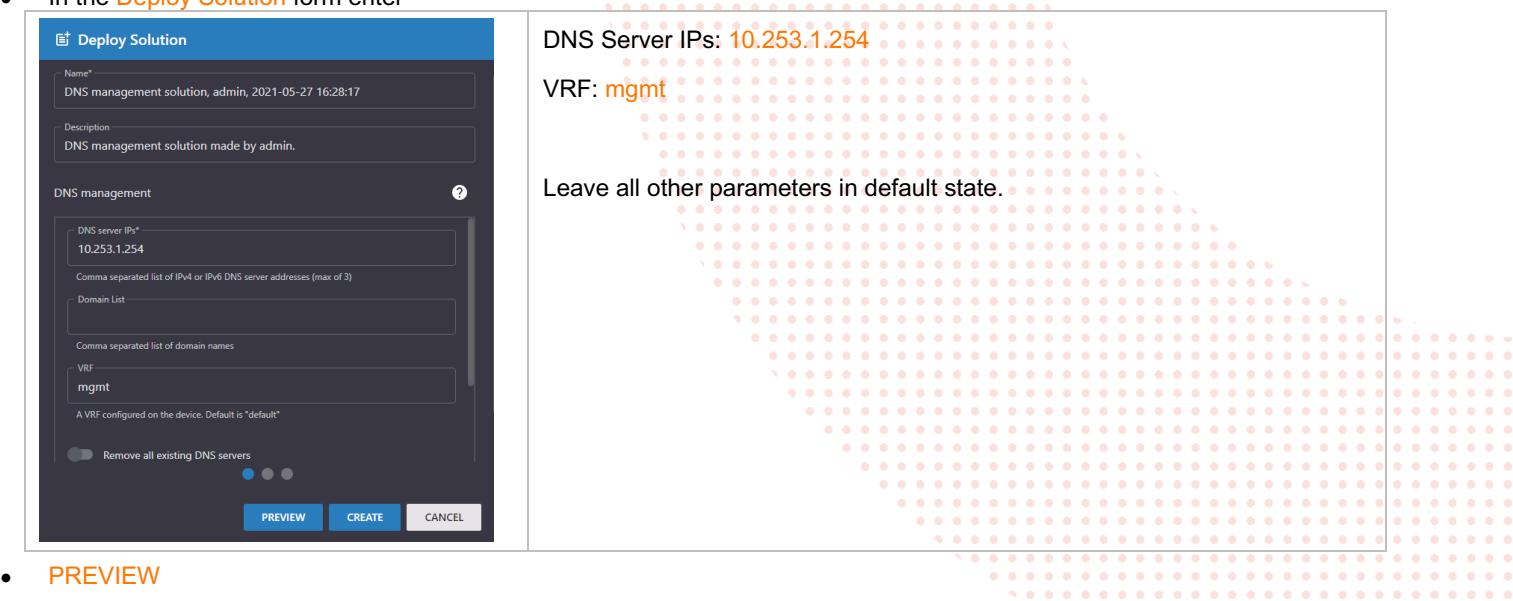

 $\bullet$  $\bullet$  $\bullet$  $\bullet$  $\bullet$  $\bullet$  $\bullet$ 

. . . . . . . . . . . . . . . . .<br>. . . . . . . . . . . . . . . .

 $\bullet$  $\bullet$  $0<sup>2</sup>$ 

 $\sim$ 

 $\bullet$  $\bullet$ 

147 + ip dns server-address 10.253.1.254 vrf mg

Scroll down to verifiy that the right command is ready for deployment. Click OK.

#### **CREATE**

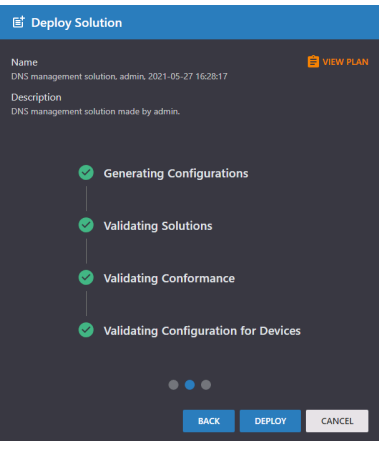

• If all the validation is successful, DEPLOY

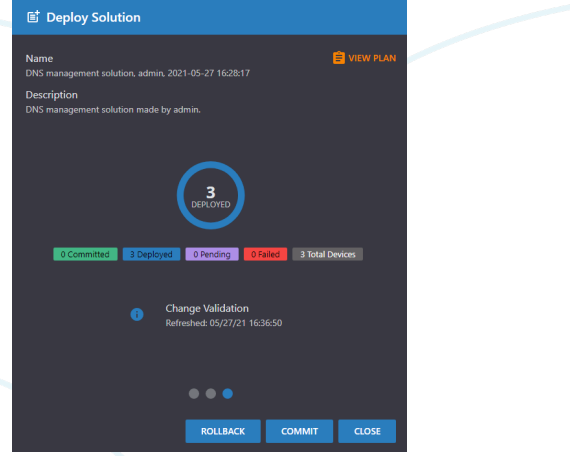

• Open Change Validation and look for the result of the ping command

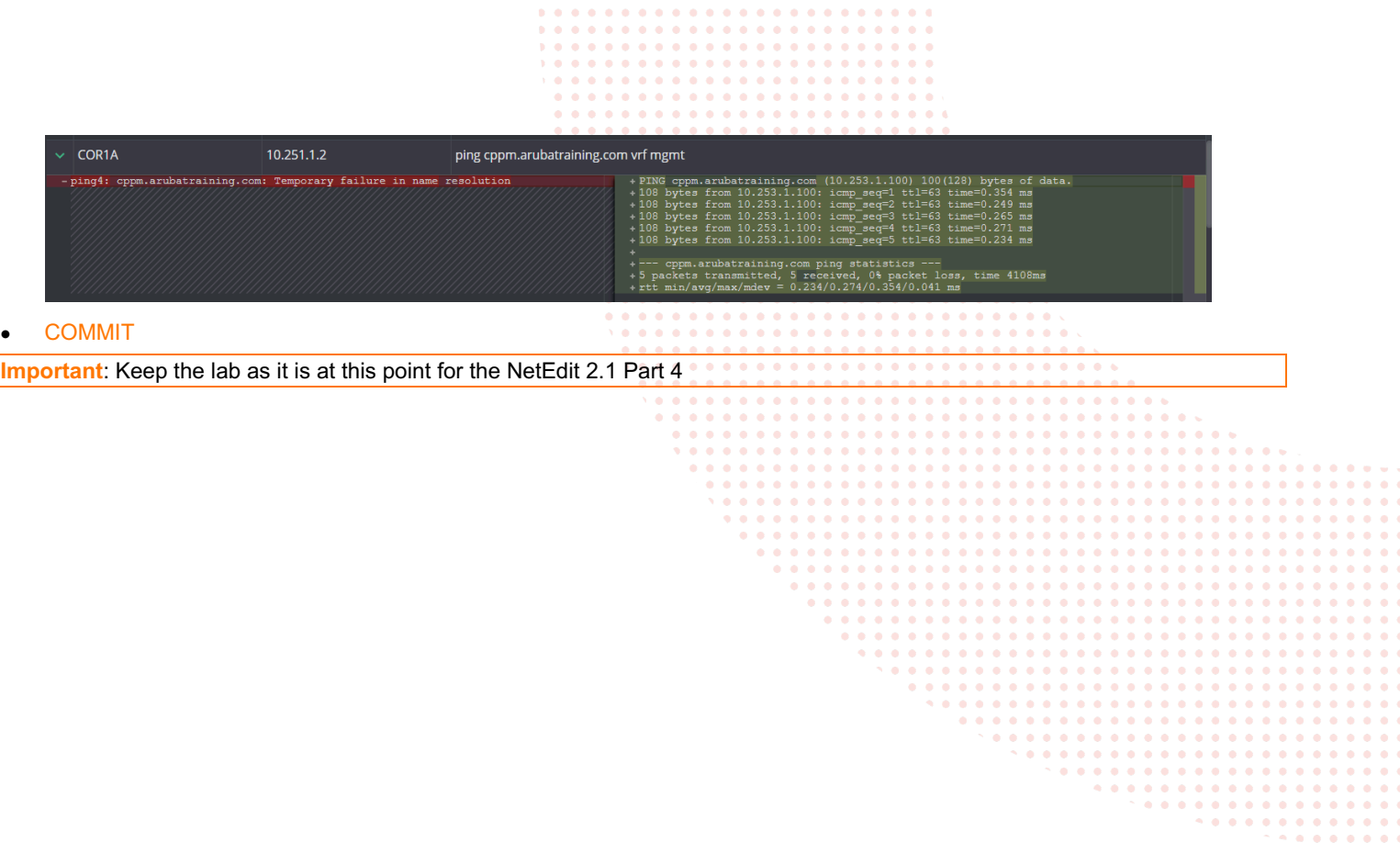

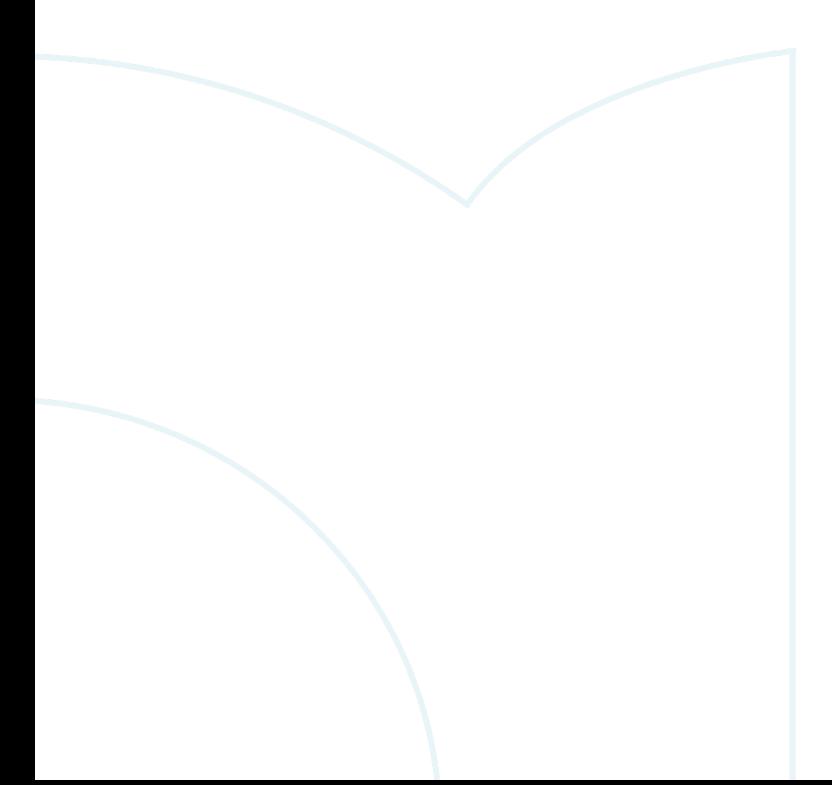

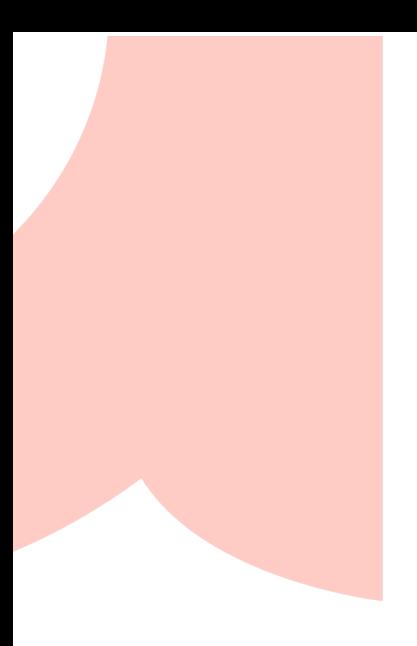

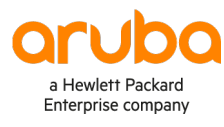

#### www.arubanetworks.com

**3333 Scott Blvd. Santa Clara, CA 95054** 1.844.472.2782 | T: 1.408.227.4500 | FAX: 1.408.227.4550 | info@arubanetworks.com